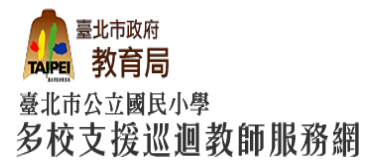

# **臺北市公立國民小學**

## **多校支援巡迴教師網**

## **系統操作手冊 (受服務學校端)**

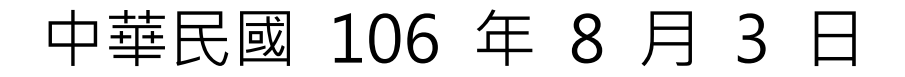

## **(一)申請學校登入**

- 1. 登入【網址】: [http://floating.tp.edu.tw](http://floating.tp.edu.tw/)
- 2.點選左上角「登入專區」輸入帳號、密碼後點選登入,第一次登入的帳號密碼 如下:

帳號:各校代碼

密碼:各校代碼(請務必更改,並列入移交)

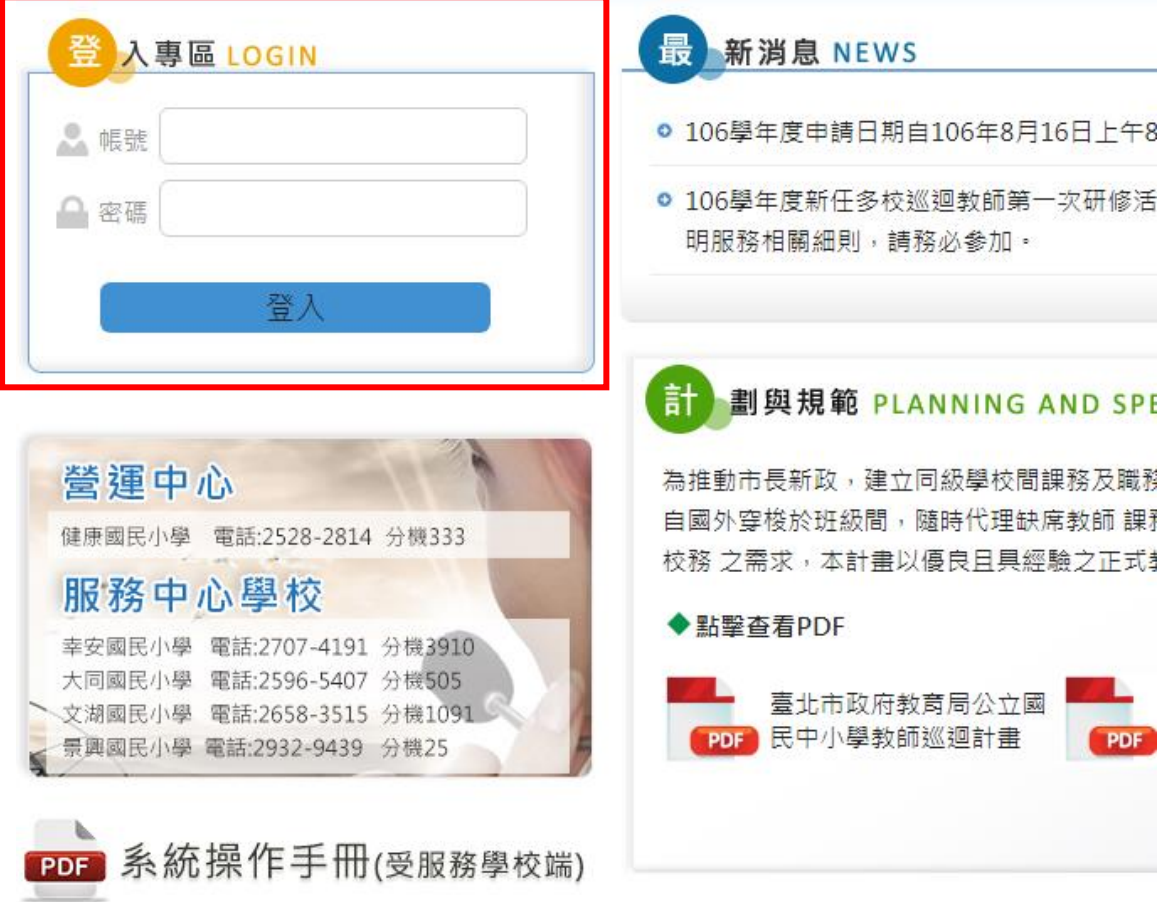

3.登入後畫面:

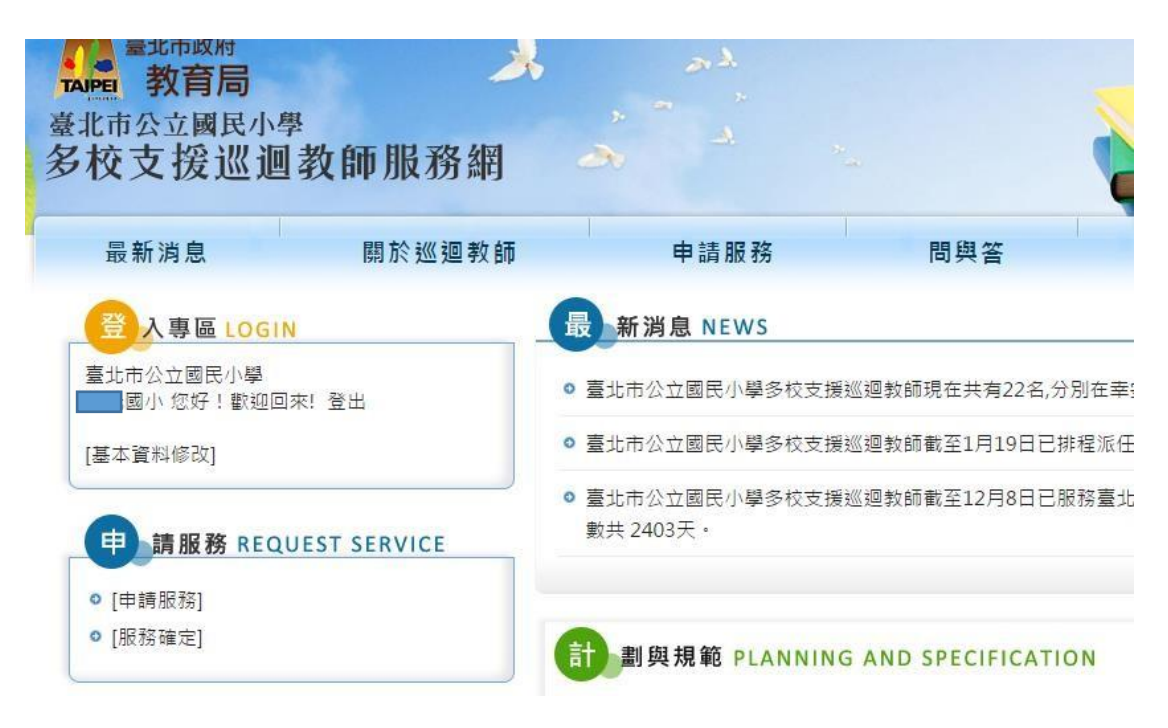

#### **(二)基本資料密碼修改及資料填寫**

1.點選「基本資料修改」進行密碼的修改及基本資料的填寫。

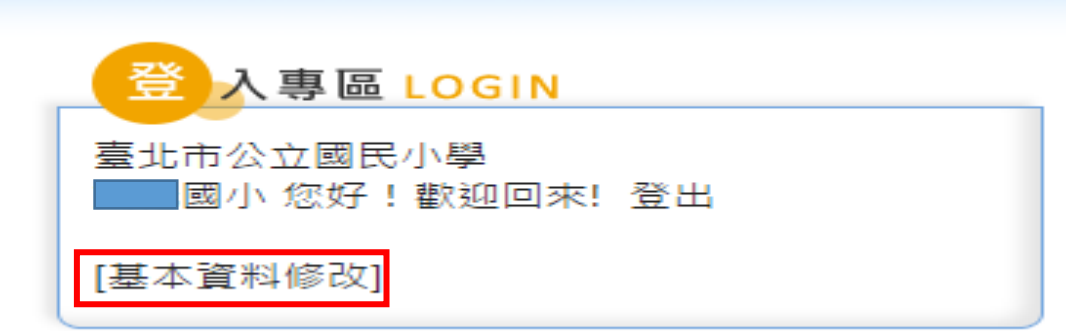

#### 2.登入後畫面:

學校業務承辦代理人聯絡資料務必填寫正確,這會連動帶 入申請表中.

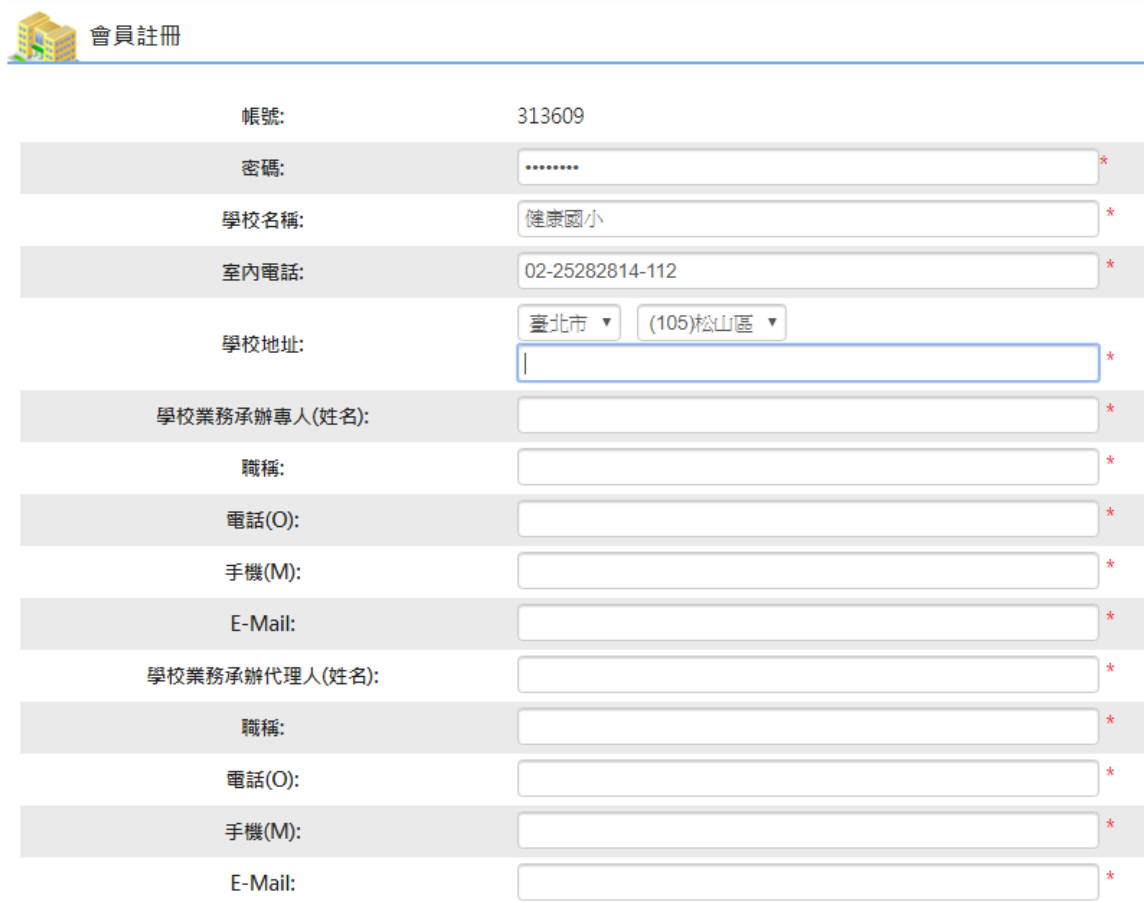

### 3. 基本資料填寫完畢按【送出】

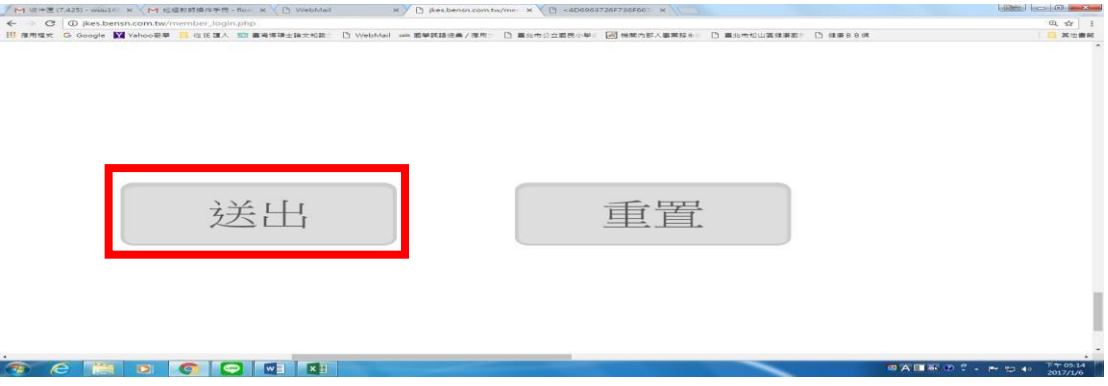

## **(三)申請服務**

1. 點選「申請服務」

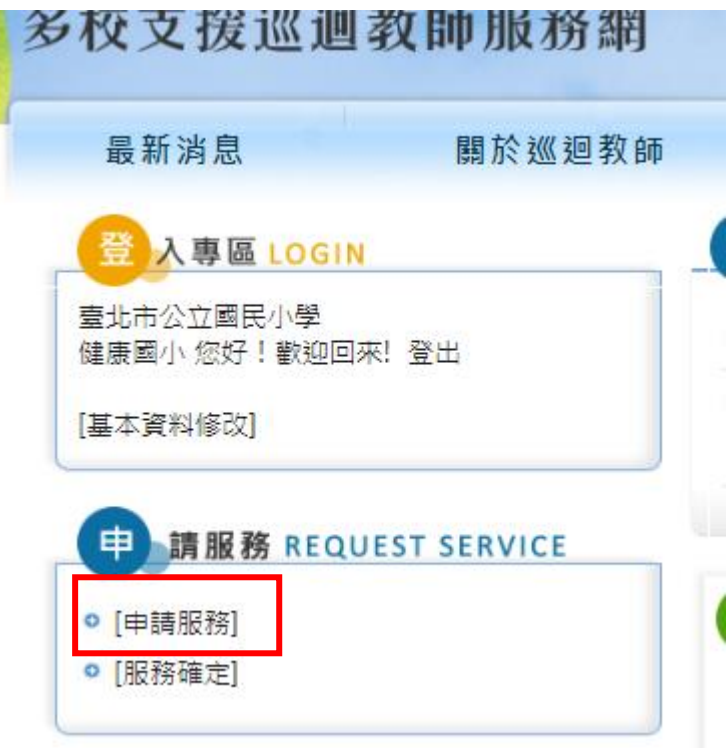

2. 請依序填寫表格後按送出, 即可完成申請服務

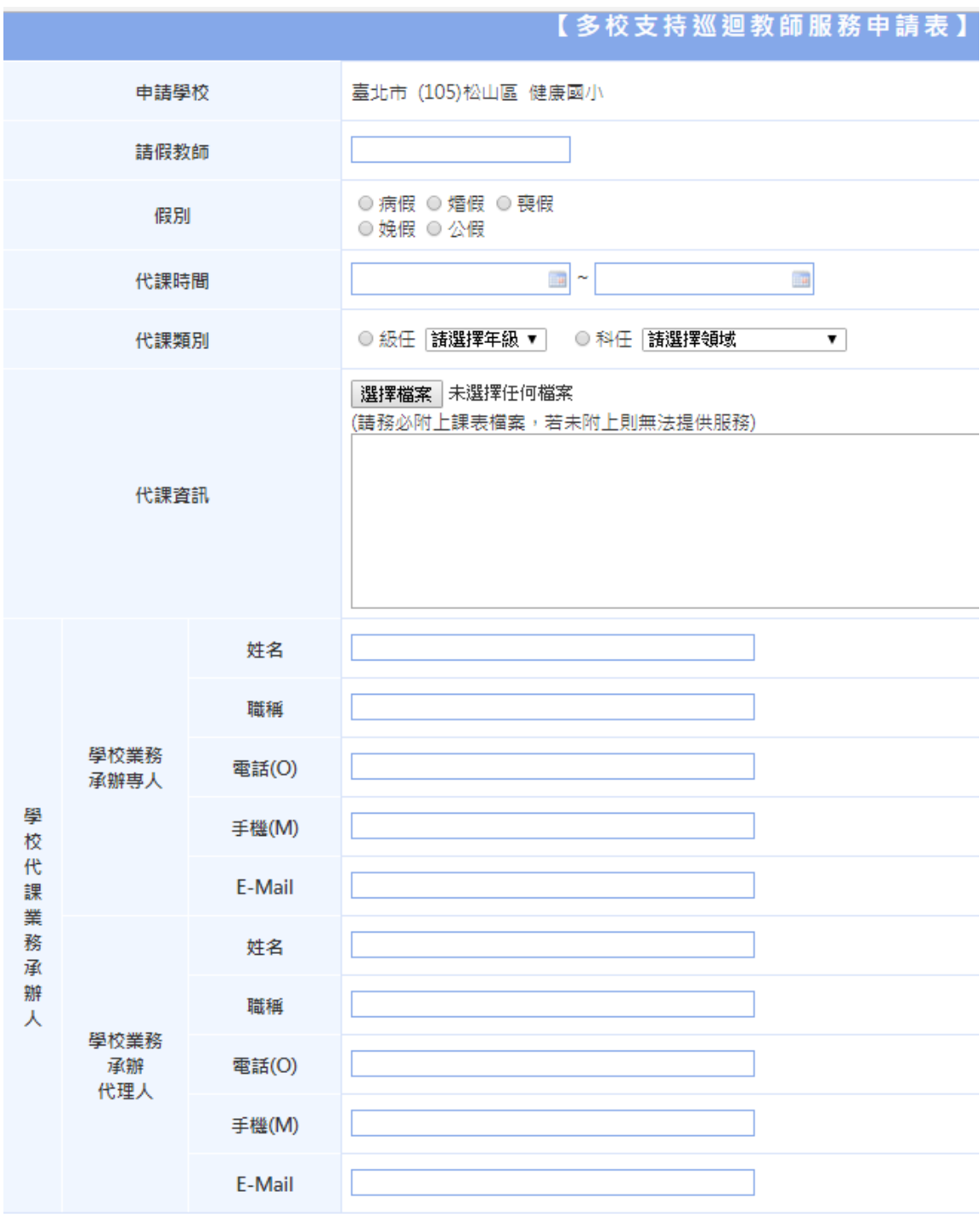

小叮嚀:僅提供三天以上三個月以下之短期公費派代

▣ 己閱讀並遵守多校支援巡迴教師營運規範所列各項守則

■ 當申請表已送出將無法進行線上取消或改期,請確認後再送出

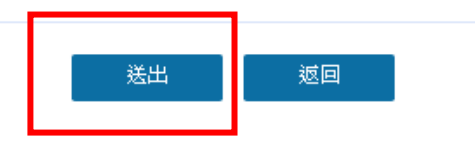

## **(四)服務確定**

#### 1.點選「服務確定」

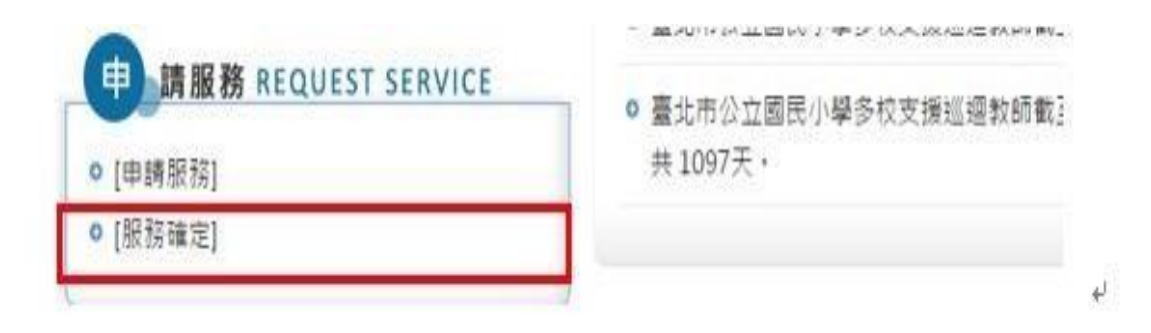

#### 2.會看到完成申請表送出的列表

П

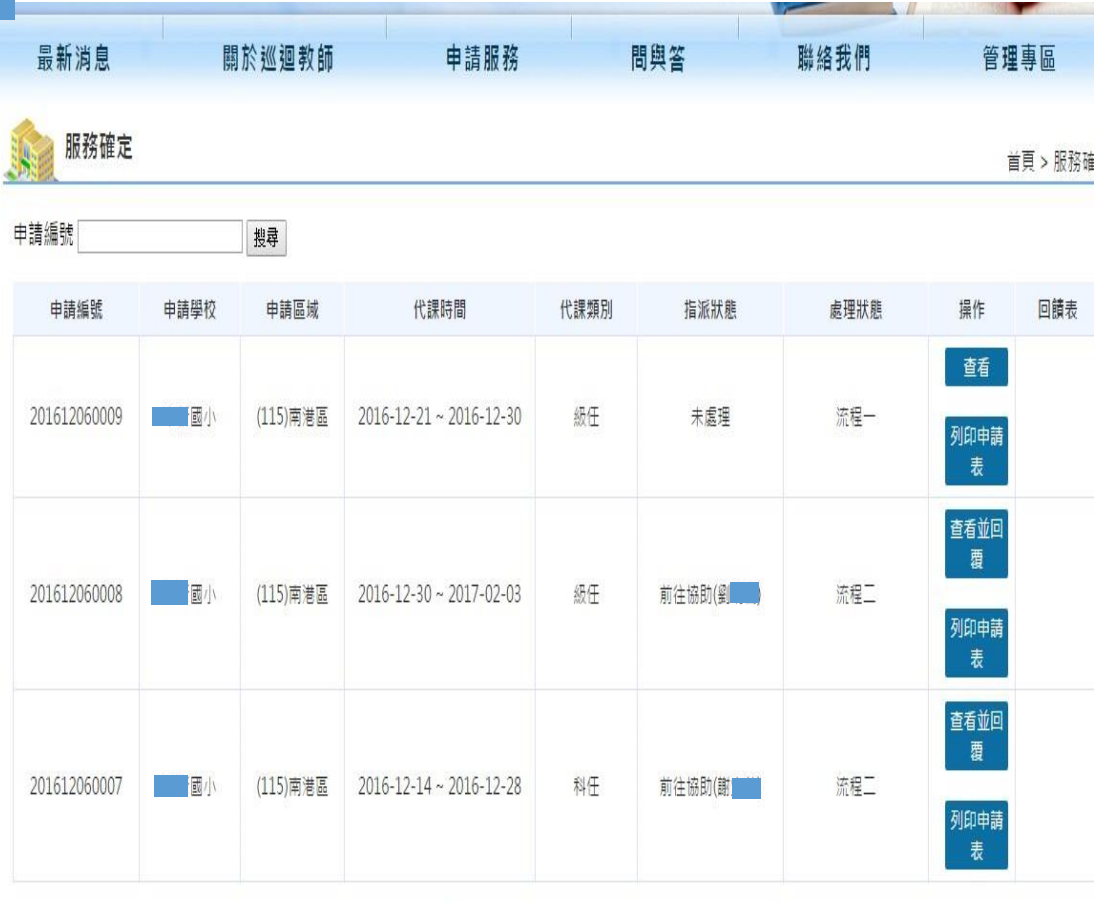

[20/每頁 共3] [頁次:1/1頁] [首頁] [上一頁] [下一頁] [尾頁] 跳轉 1 | 頁 GO

3.查看處理狀態

#### ●流程一-申請表

ŀ

(1)申請表送出-處理狀態為流程一,點查看會看到已送出的申請表。

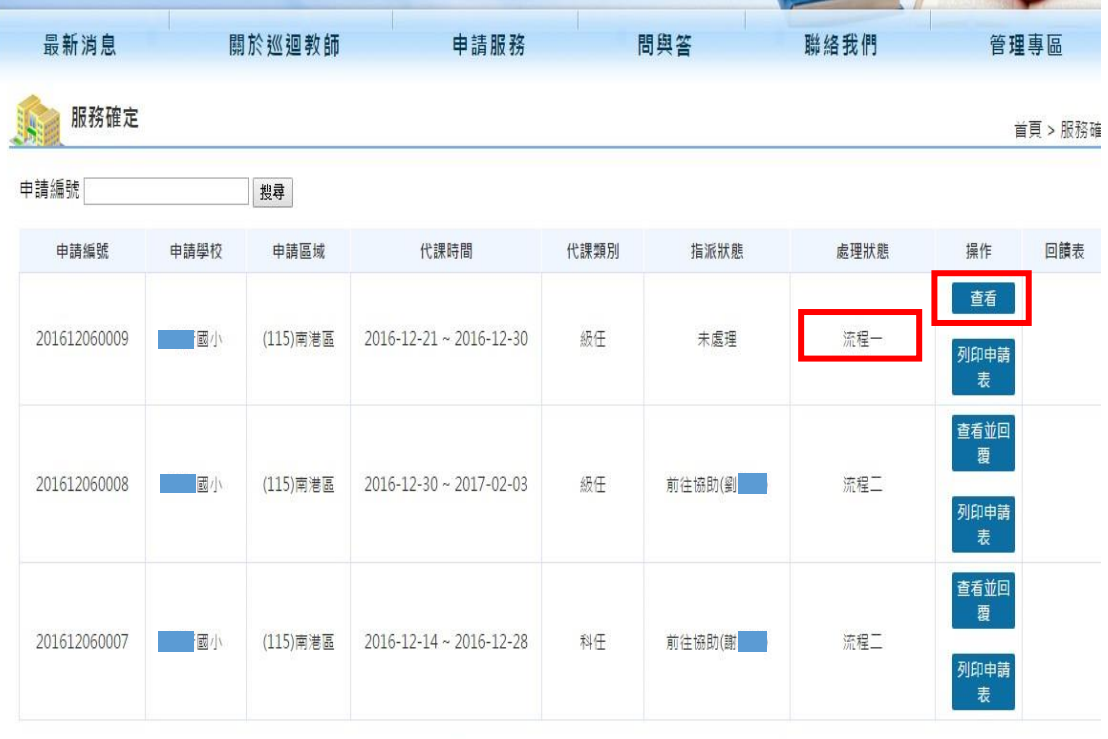

[20/每頁 共3] [頁次:1/1頁] [首頁] [上一頁] [下一頁] [尾頁] 跳轉<mark>1 頁 60</mark>

#### (2)處理狀態為流程一,操作查看的畫面

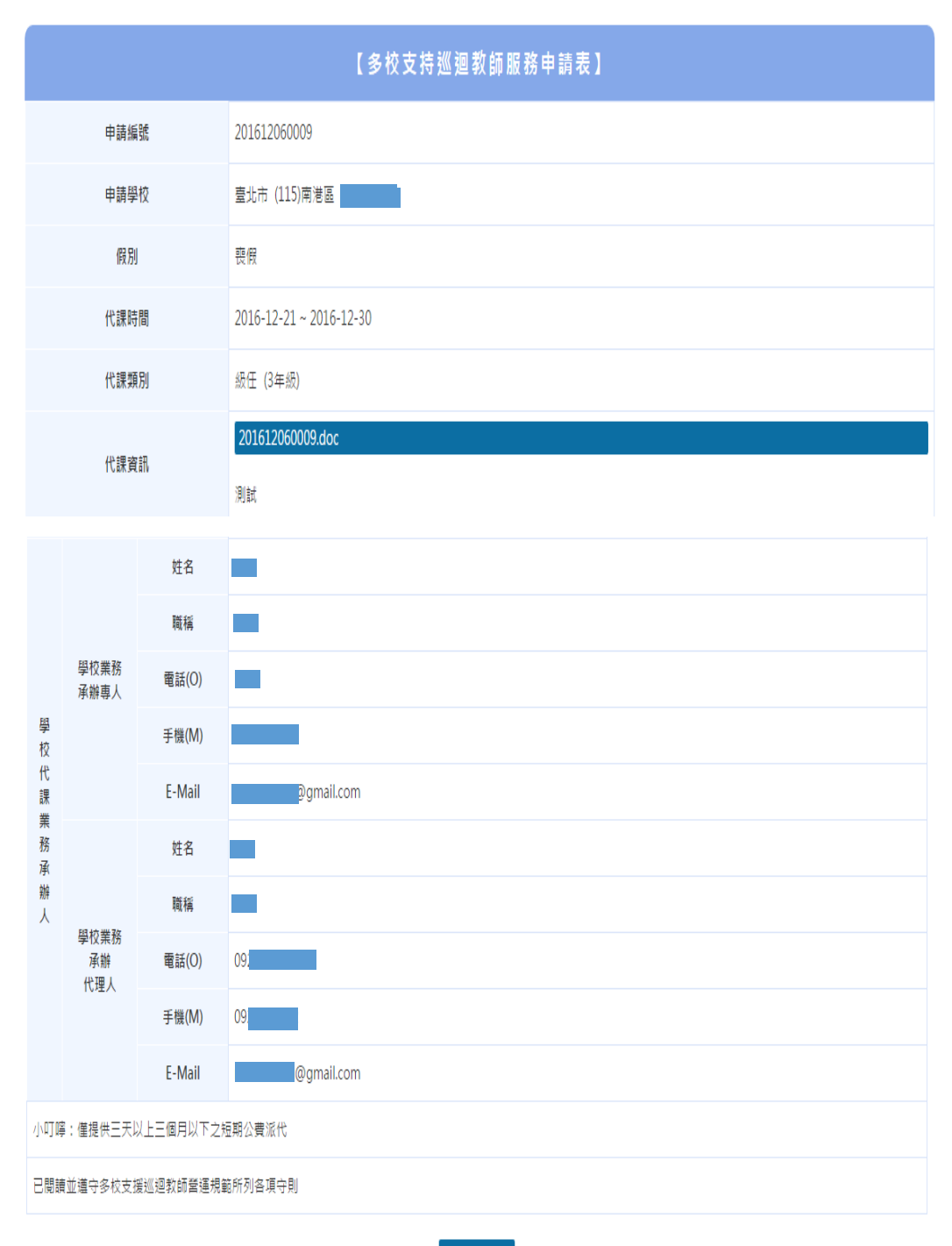

●流程二-結果及回饋單

(1)處理狀態為流程二

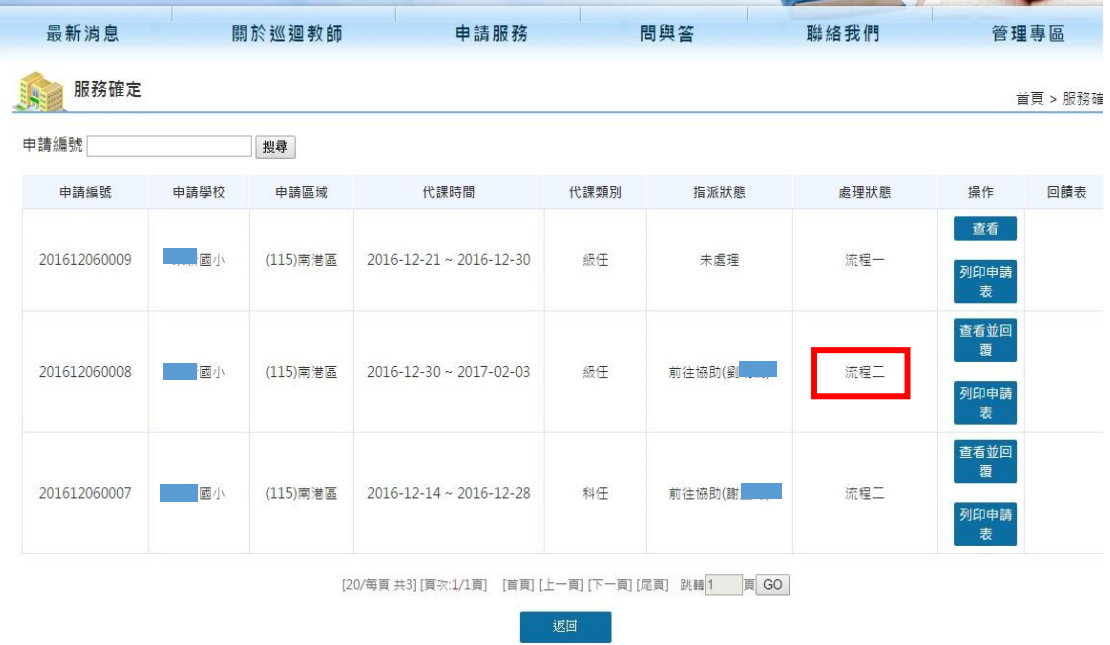

(2)在指派狀態會呈現申請結果, 前往協助(劉〇〇)表示已派任巡迴教師支援, 即

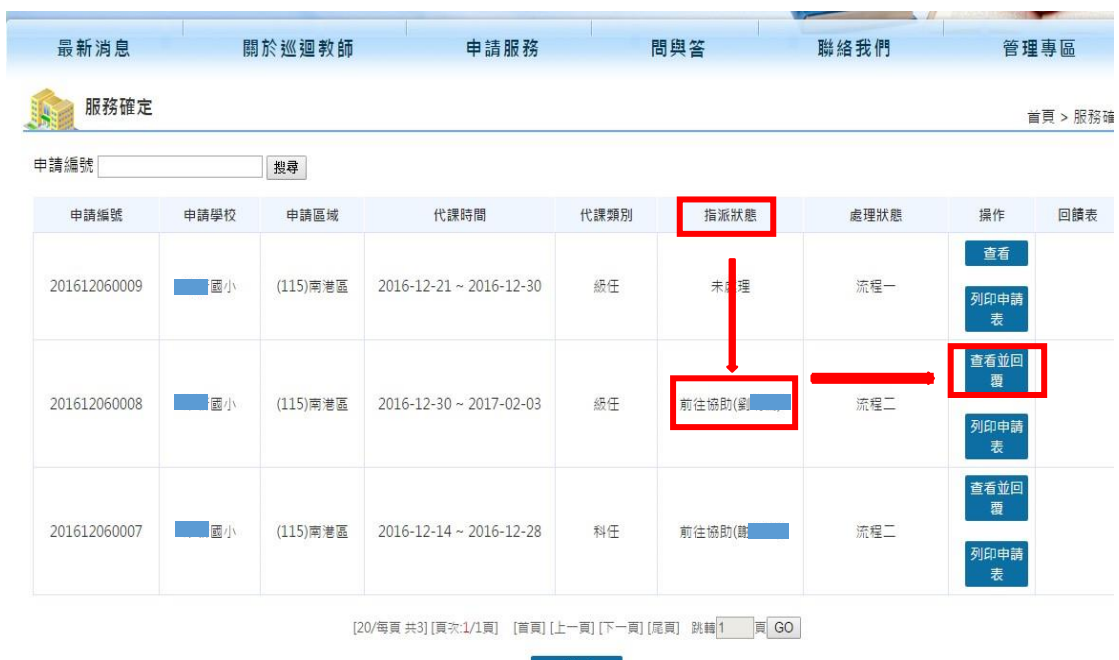

需在操作欄點查看並回覆。

## (3)進入查看並回覆後,填寫完回覆表送出

**1918 服務確定** 

首頁 > 服務確定

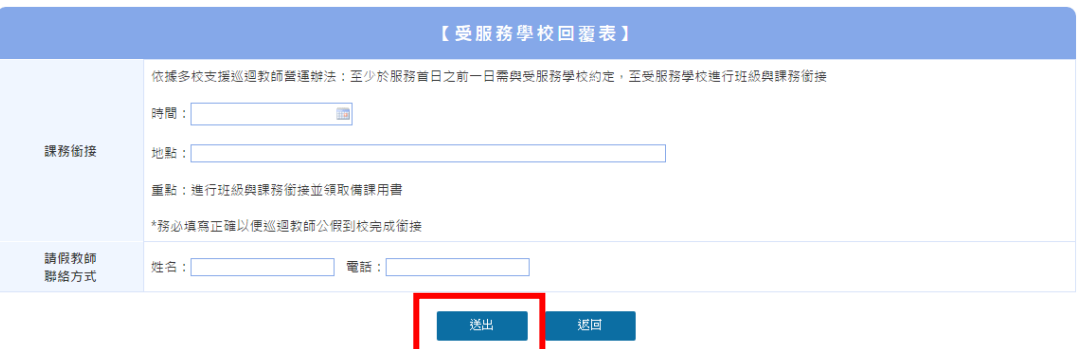

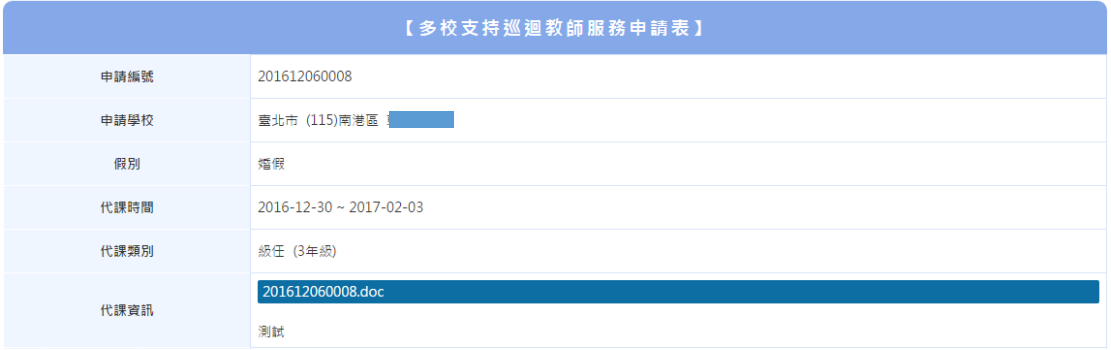

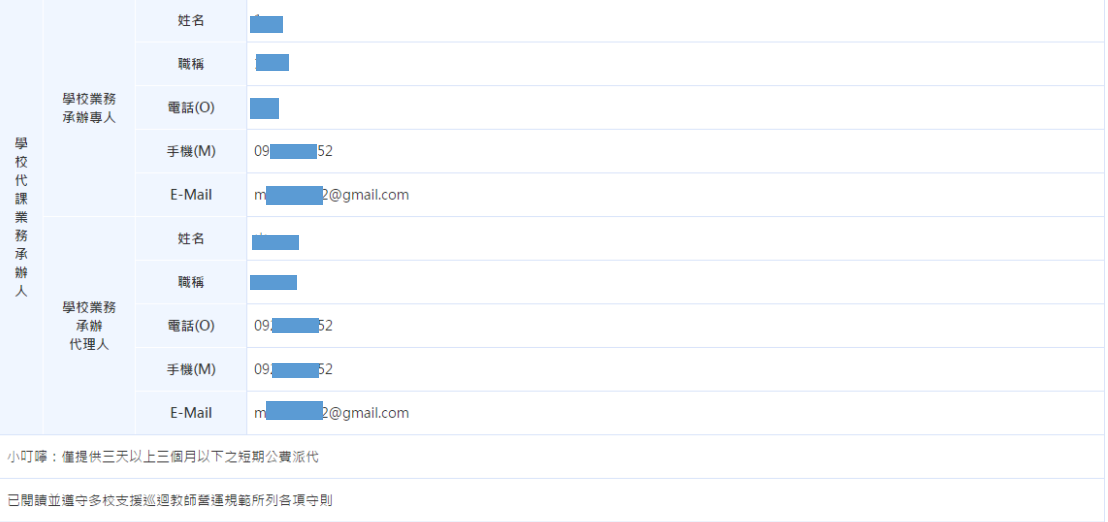

#### 【多校支持巡迴教師服務中心回覆表】

劉 教師 前往協助

●流程三-回饋單

(1)處理狀態為流程三,是巡迴教師完成任務後,請學校業務承辦專人或學校業

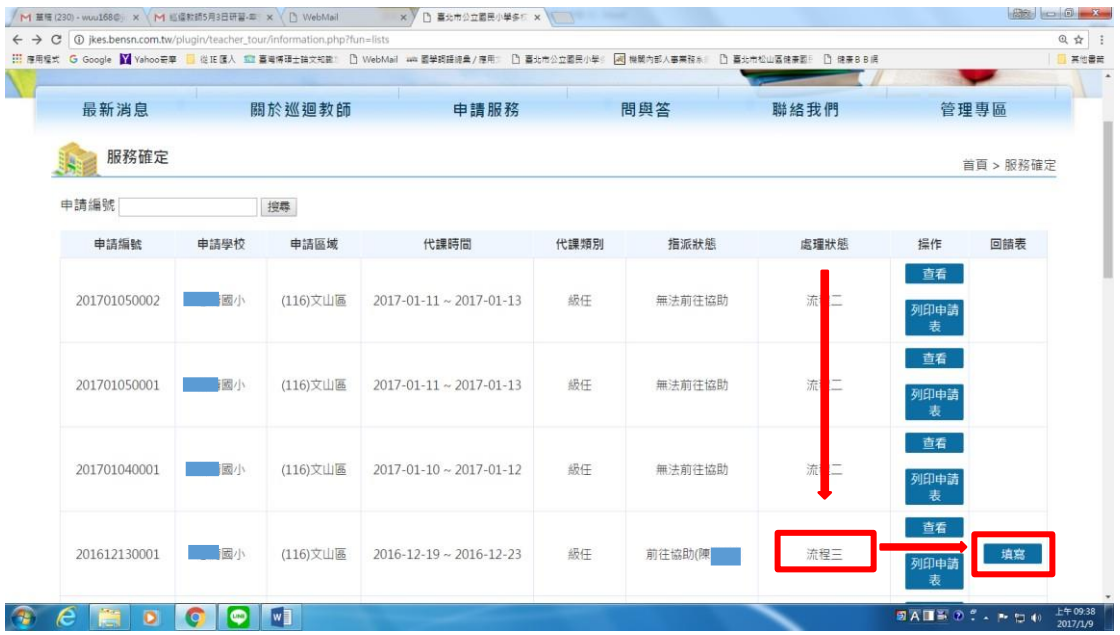

#### 務承辦代理人點填寫回饋單

#### (2)填回饋表並送出。

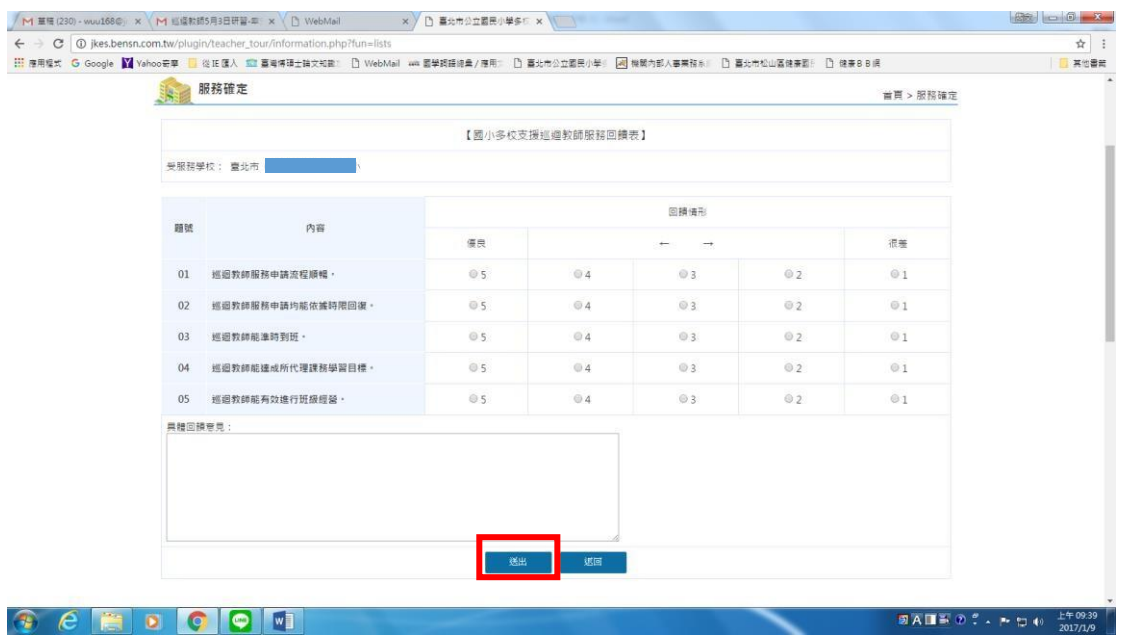

#### **(五)服務確定歷史紀錄**

點選「服務確定歷史紀錄」可依照年份看歷史紀錄

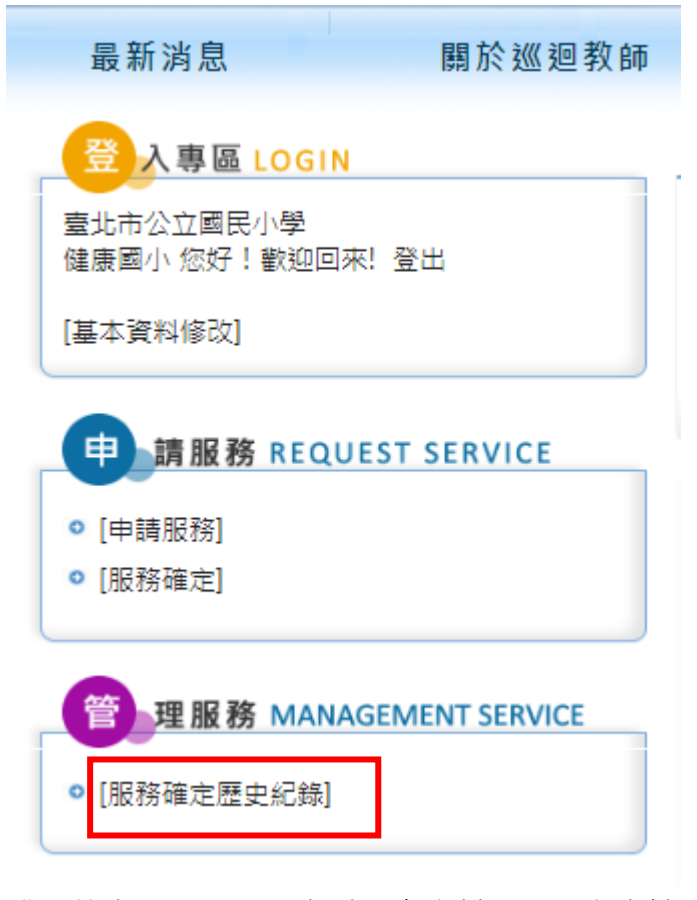

登入後畫面,可點選查看歷史資料或是列印申請表和回饋表

服務確定歷史紀錄

學年度 105▼ 申請編號 搜尋

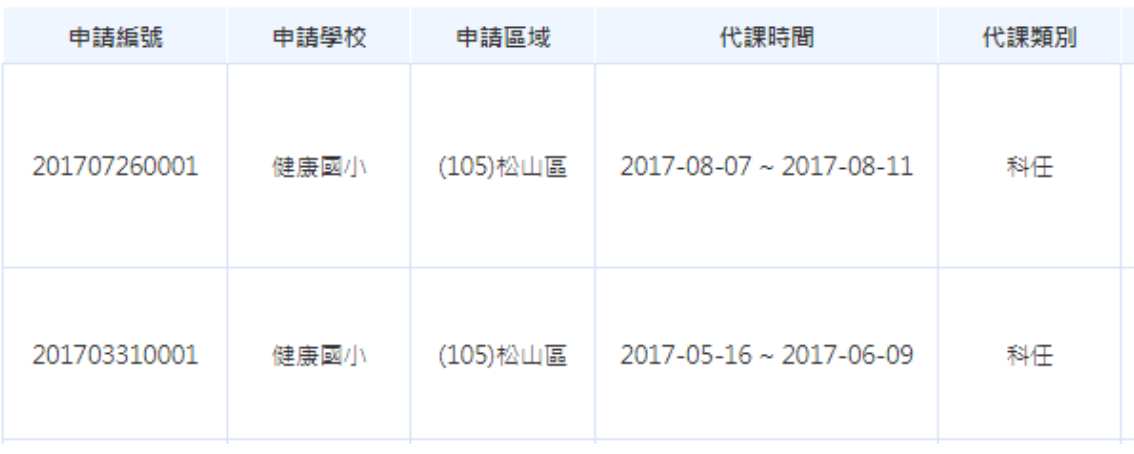

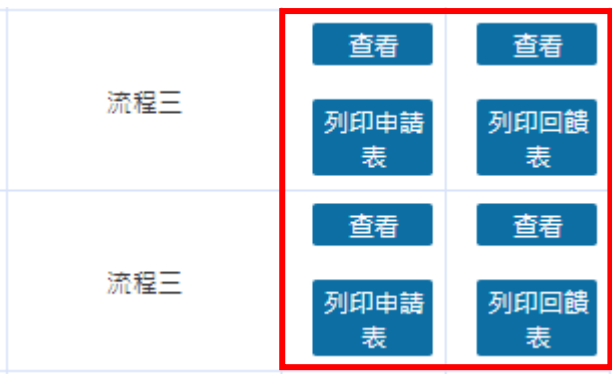